# **Arbeiten mit Funktionen**

Wir wählen den Funktioneneditor ( $\blacklozenge$  W) und geben dort die Funktion f(x) = x<sup>3</sup> - x<sup>2</sup> - 9x + 9 ein. Der TI 92 stellt uns eine Reihe von Funktionsbezeichnern zur Verfügung ( $y_1(x)$ ,  $y_2(x)$ ,  $y_3(x)$ , ...) die verwendet werden können.

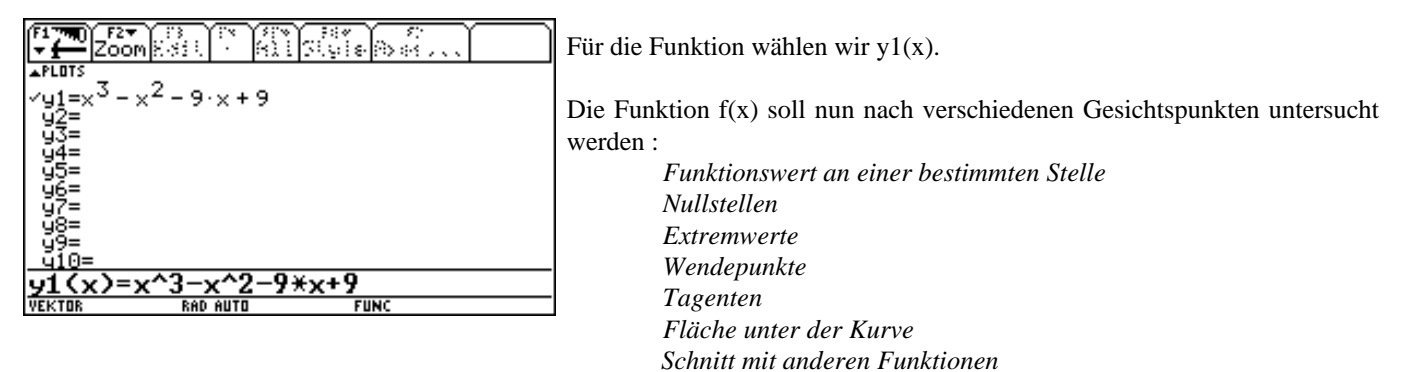

Arbeitet man mit Funktionen, so lassen sich in vielen Fällen 3 mögliche Strategien anwenden : der **Home-Screen**, das **Grafikfenster** und die **Tabelle**. Diese 3 Möglichkeiten sollen in den folgenden Abschnitten besprochen werden.

#### **Funktionswert an einer bestimmten Stelle**

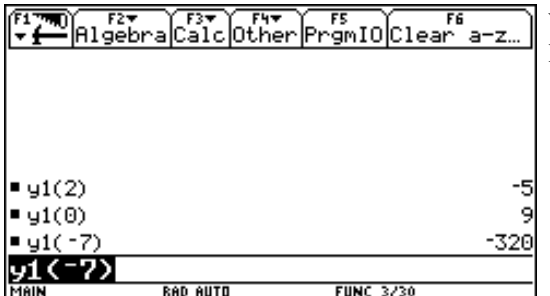

Wir wollen den Funktionswert an den Stellen 2, 0 und -7 bestimmen. Im Home-Screen kann man die Werte recht einfach berechnen lassen.

Einen Überblick über den Verlauf der Funktion erhält man durch das Zeichnen des Graphen. Man drückt dazu ◆R und erhält :

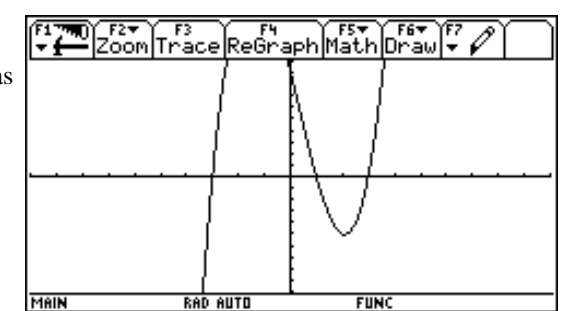

Das ist eine nicht sehr schöne Darstellung der Funktion, es fehlt ein Teil. Um dies zu verändern drücken wir  $\blacklozenge$ E (WINDOW).

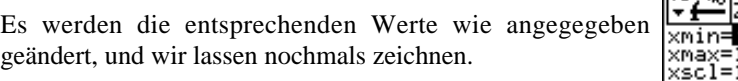

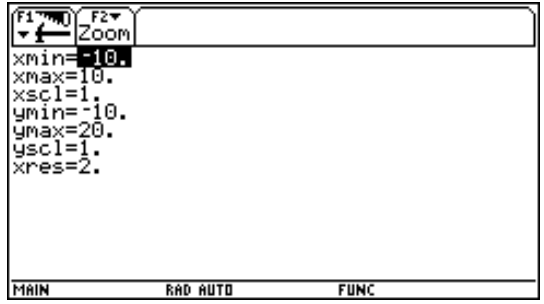

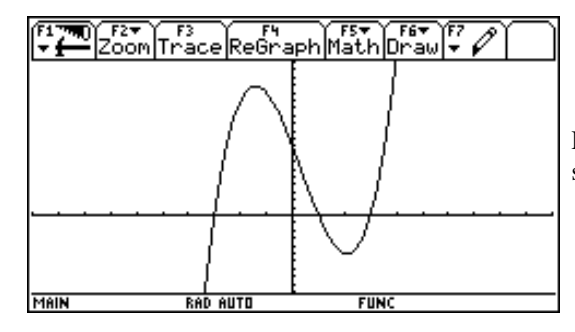

Diese Darstellung ist schon etwas angenehmer. Für die Stellen 0 und 2 lassen sich die Funktinswerte leicht abschätzen, an der Stelle -7 haben wir Probleme.

Wählt man  $\blacklozenge$ Y (TABLE), so erhält man dieses oder ein ähnliches Bild.

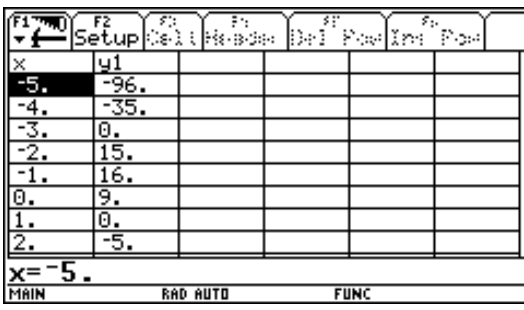

Aus dieser Tabelle lassen sich die Funktionswerte ablesen, für x=-7 drückt man einfach  $\blacktriangle$ , solange, bis die gewünschte Zahl erscheint.

## **Nullstellen**

Als algebraische Methode bietet sich das Lösen der Gleichung  $y_1(x) = 0$  an. Dazu wählt man im Home-Screen *F2/1* und gibt die Gleichung ein. Bestätigt man mit *ENTER*, so erhält man :

Damit ergeben sich die 3 Nullstellen 3, 1 und -3.

werden die Koordinaten angezeigt.

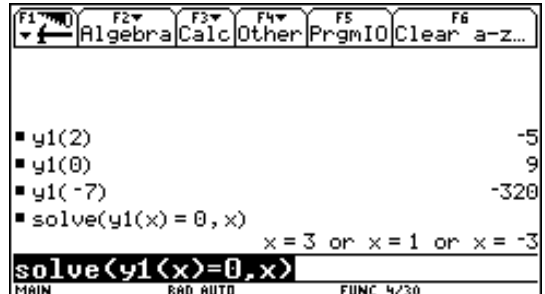

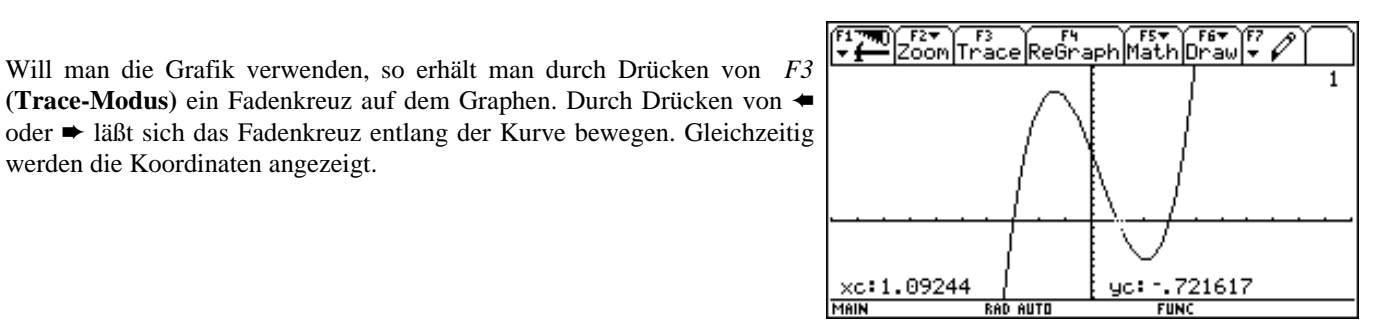

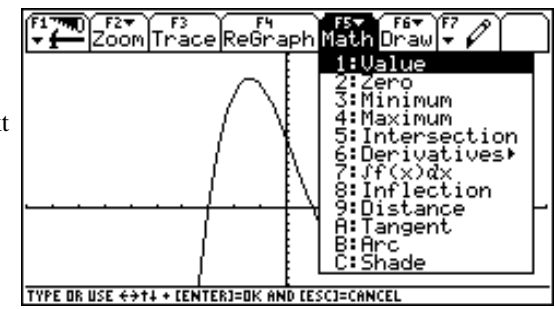

Eine weiter Möglichkeit Berechnungen durchzuführen bietet der Menüpunkt *F5* (Math).

Mit *Value* lassen sich Funktionswerte bestimmen, das Fadenkreuz wird automatisch auf die berechnete Position gesetzt.

Wir wählen *Zero* (Nullstelle) und müssen nun die untere und obere Grenze des zu untersuchenden Bereiches eingeben.

Die Auswahl erfolgt entweder mit den Cursortasten oder durch Direkteingabe eines Zahlenwertes. Bestätigt wird mit *ENTER*. Wurden alle Daten richtig eingegeben, so erhält man :

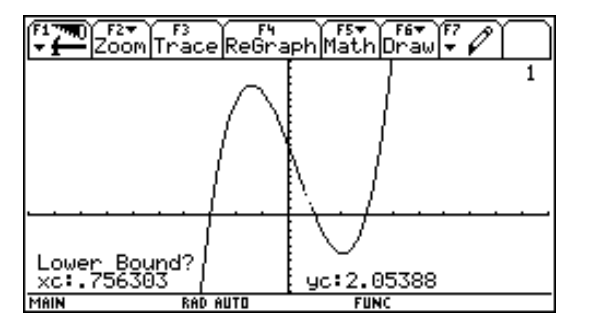

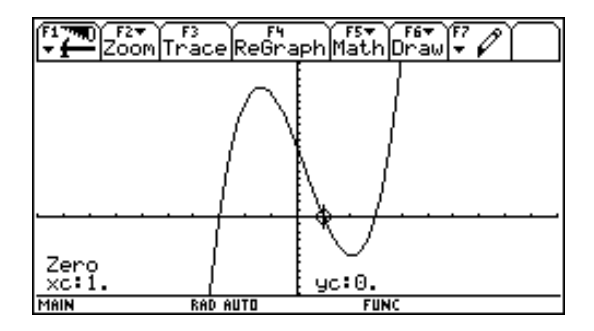

Bei dieser Funktion lassen sich die Nullstellen auch aus der Tabelle erkennen. Sind die Nullstellen keine ganzen Zahlen, so muß man sich anders herantasten, diese Methode werden wir später besprechen.

#### **Extremwerte**

Für die Ermittlung der Extremwerte verwenden wir zuerst die **Grafik**. Die Funktion wird gezeichnet und mit Hilfe des *Trace-Modus* versuchen wir das Minimum anzufahren.

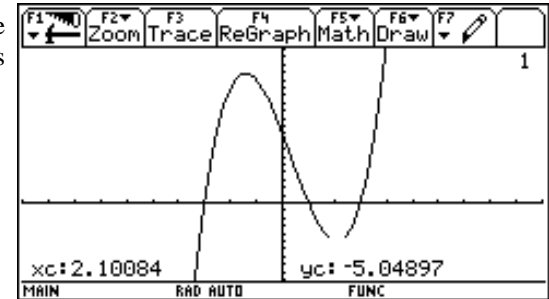

Wir erhalten vorerst einen ungenauen Wert. Dieser kann durch *ZOOMEN* verbessert werden. Man wählt *F2/ZoomIn*

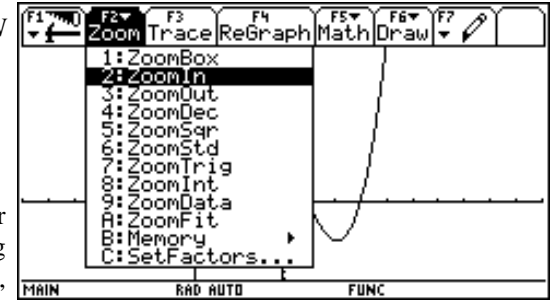

Gefragt wird nach dem neuen Zentrum, der Cursor steht bereits an der richtigen Position, man bestätigt mit ENTER und erhält eine Vergrößerung des Fensters, in der wiederum mit F3 das Minimum gesucht werden kann, wobei man nun einen genaueren Wert erhält.

Dieser Vorgang läßt sich natürlich wiederholen, wobei die Genauigkeit steigt.

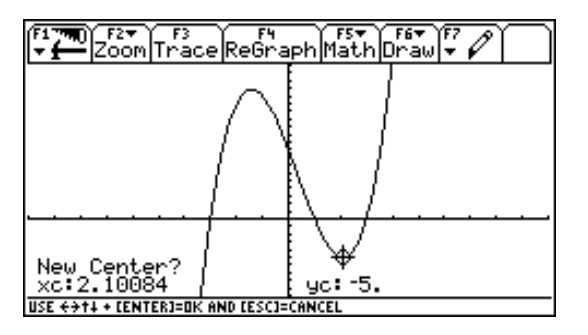

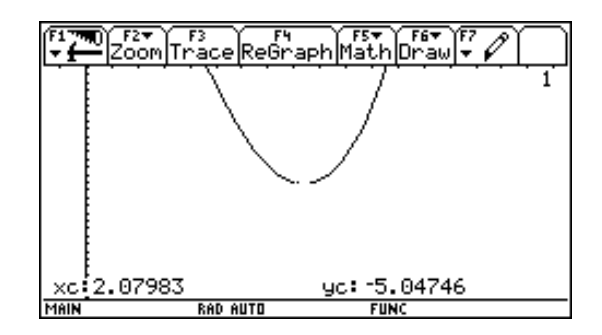

Wir wählen *F2/ZoomOut*, bestätigen das Zentrum mit ENTER und erhalten wieder die "fast" ursprüngliche Darstellung.

Als weitere Variante wählt man *F5/Minimum,* gibt wieder die untere und die obere Grenze ein, und erhält dieses Ergebnis. Natürlich kann für das Maximum genauso vorgegangen werden.

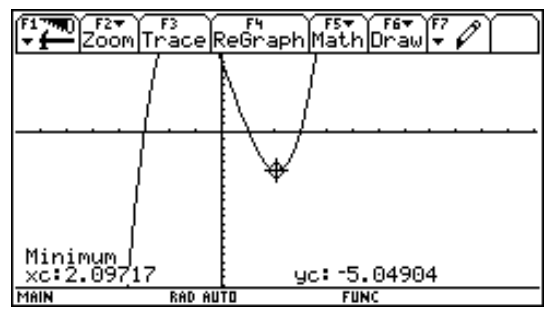

Für die algebraische Behandlung des Extremwertproblems bestimmen wir die erste Ableitung, und speichern diese als  $y_2(x)$ .

Dazu schreiben wir im *Y-Editor* :

Von dieser Funktion  $y_2(x)$  suchen wir nun die Nullstellen und erhalten mit *ENTER* bzw *óENTER* die folgenden Werte, wobei wir statt *SOLVE* auch den Befehl *ZEROS* hätten nehmen können.

DAIgebra Calc Other Promio Clear  $\blacksquare$  solve(y2(x) = 0, x)  $x = \frac{2\sqrt{7} + 1}{7}$  or  $x =$ ■ solve(y2(x) = 0, x)<br> $x = 2.09717$  or  $x = -1$  $2 \cdot$  $\blacksquare$  zeros(y $2(x)$ , $x)$ zeros(y2(x) **FUNC 2230** 

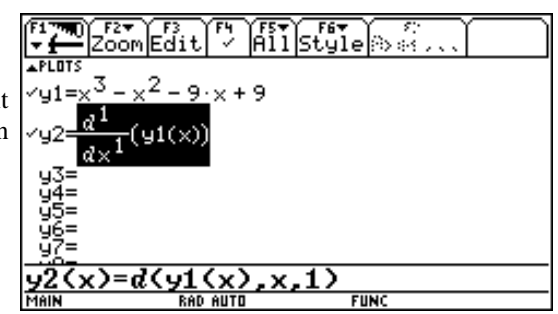

#### **Tangenten an die Kurve**

Wir stellen die ursprünglichen Fensterparameter wieder her und lassen die Funktion  $y_1(x)$  zeichnen. An der Stelle  $x = 2.5$  soll die Tangente gelegt werden, die Tangentengleichung ist gesucht. Wir wählen im Grafikfenster *F5/Tangent* und geben für xc den Wert 2,5 ein. Die Tangente wird gezeichnet, die Gleichung wird angezeigt und der Cursor (Fadenkreuz) befindet sich im Berührpunkt.

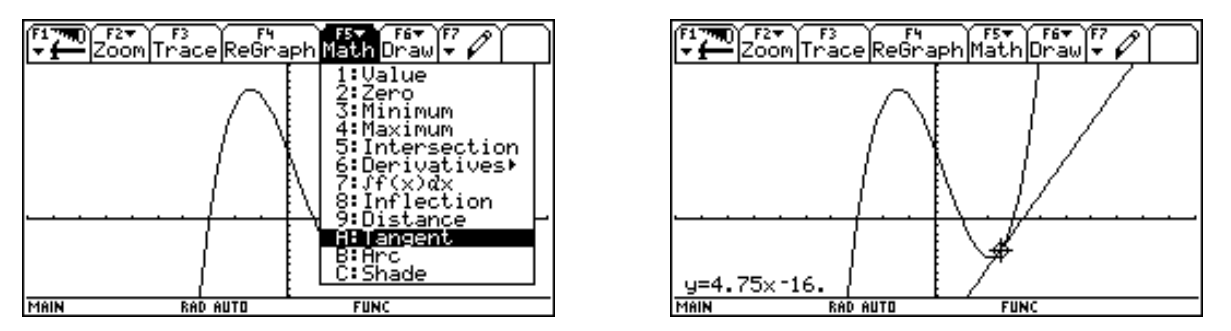

Um die Tangentengleichung im Home-Screen zu ermitteln benötigen wir deren Steigung und Ordinatenabschnitt. Die Steigung erhalten wir aus der 1. Ableitung.

Für den Ordinatenabschnitt verwendet man die übliche Formel :

Damit ergibt sich die gleiche Tangentengleichung wie bei der Grafik.

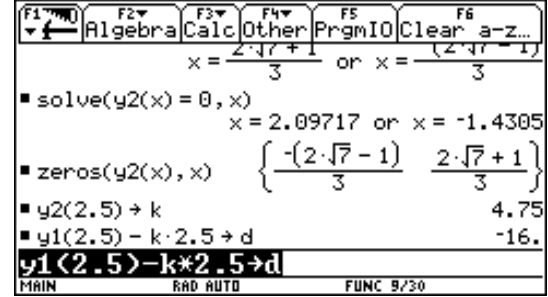

#### **Als nächstes Beispiel wollen wir die Tangente im Maximum bestimmen.**

Die Koordinaten des Maximums sind vorerst nicht bekannt. Wir benötigen jedoch die genauen Koordinaten des Berührpunktes. Diese ermitteln wir aus der Grafik. Wir wählen *F5/Maximum*, geben die untere und die obere Grenze ein, und erhalten folgendes Bild.

Drückt man jetzt die Tastenkombination  $\blacklozenge H$ , so wird das angezeigte Koordinatenpaar als Matrix in den Home-Screen

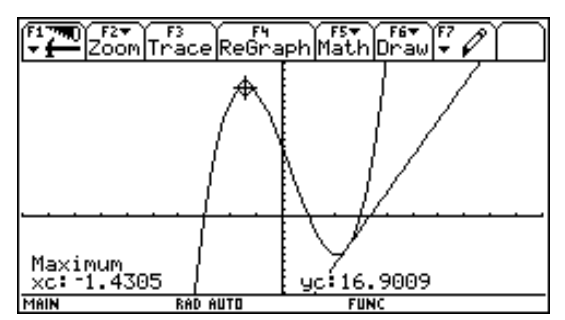

übernommen.

Dort holen wir uns diese Matrix in die Eingabezeile und speichern zB als m.

In der Grafik kann nun auf diesen Wert mit *m[1,1]* (x-Wert) oder *m[1,2]* (y-Wert) zugegriffen werden.

Durch Bestätigung mit *ENTER* erhält man :

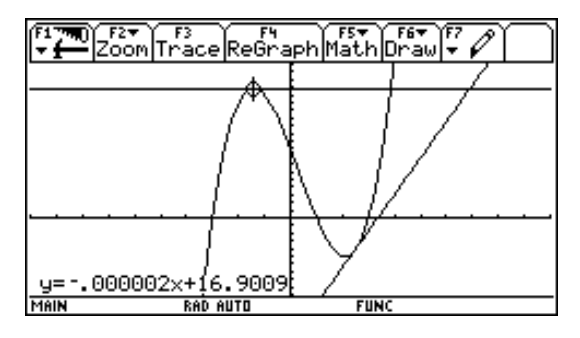

Achtung !!!!  $k \neq 0$ , warum wohl ???

Die Tangentengleichung an das Maximum läßt sich natürlich auch im Home-Screen ermitteln.. Diese Aufgabe kann als Übung durchgeführt werden.

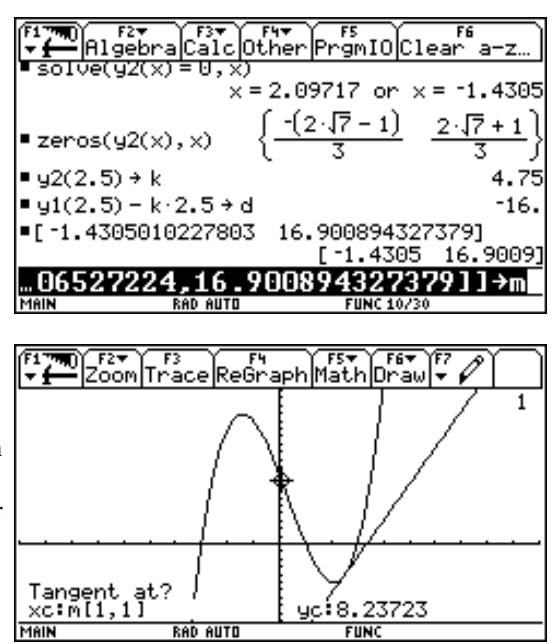

### **Wendepunkte**

In Grafik-Screen wählt man *F5/Inflection.* Nach Eingabe einer unteren und oberen Grenze wird der Cursor auf den Wendepunkt gesetzt und seine Koordinaten werden angezeigt.

Für die Berechnung benötigen wir die 2. Ableitung. Diese lassen wir im Funktionseditor als  $y_3(x)$  berechnen. Die weitere Vorgangsweise kann dem folgenden Fenster entnommen werden.

Als weitere Übung soll die Gleichung der Wendetangente sowohl in Grafik-Screen als auch im Home-Screen bestimmt werden. Verwende dazu die Speichervariablen wx und wy!

## **Fläche unter der Kurve**

Es soll die Fläche unter der Kurve im Intervall [-3,1] berechnet werden. Im Grafik-Screen wählt man wieder *F5/\*f(x)dx*, gibt die Grenzen ein und erhält :

Der Flächeninhalt wird angezeigt, die gesuchte Fläche wird schraffiert.

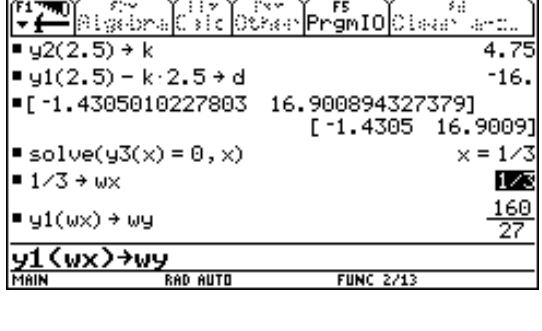

FITH COMPTROOF FLOOR CHE THE COMPT FOR THE COMPT

**RAD AUTO** 

Inflection

xc:

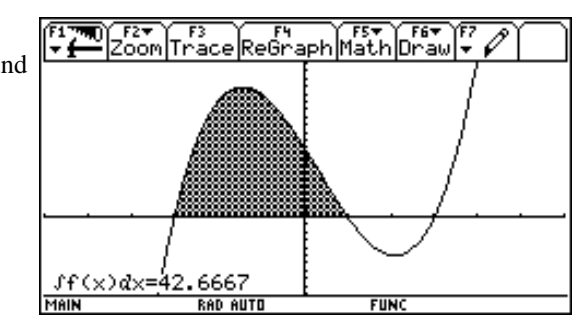

Im Home-Screen gibt man ein :

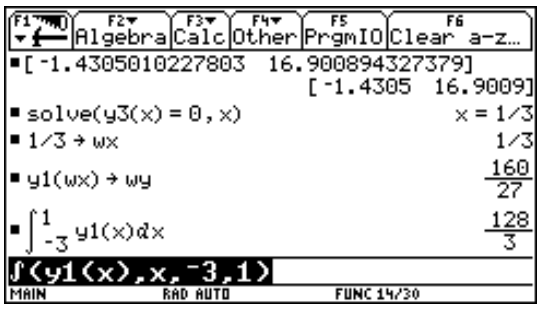

*Beispiel* : Wie muß bei obigem Integral die rechte Grenze gewählt werden, damit der Flächeninhalt 30 E² beträgt?

Klassisch würde man rechnen :

Die exakte Berechnung dauert relativ lange, es ist geschickter approximieren zu lassen.

Als Lösung ergibt sich -0,69.

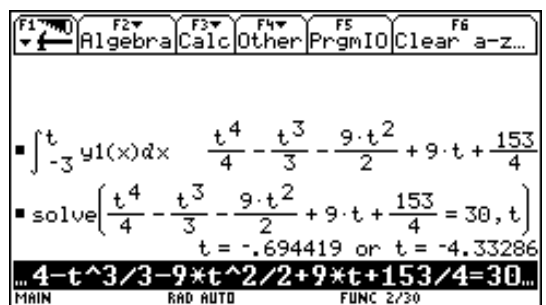

0

5.92593

**FUNC** 

#### Der Taschenrechner TI-92 - Dr. Alfred Eisler TI92SKR6.WPD

Man hätte aber auch noch anders vorgehen können. Dazu verwenden wir die Tabelle und definieren uns im Funktionseditor als Funktion  $y_4(x)$  das dargestellte Integral.

**Beachte** : Als Funktionsvariable muß hier immer ein **x** verwendet werden.

Läßt man die Tabelle bei -3 beginnen und setzt als Schrittweite 1 ein, so MAN erhält man :

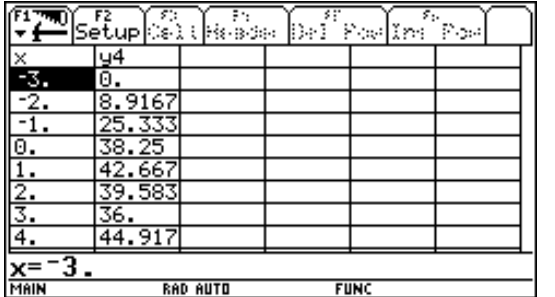

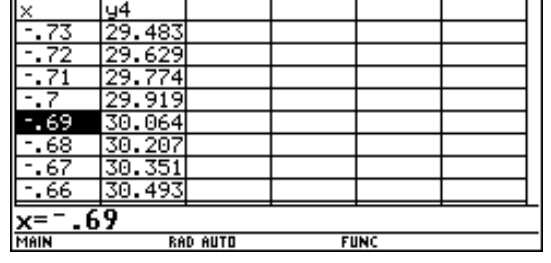

 $\begin{picture}(180,10) \put(0,0){\line(1,0){10}} \put(10,0){\line(1,0){10}} \put(10,0){\line(1,0){10}} \put(10,0){\line(1,0){10}} \put(10,0){\line(1,0){10}} \put(10,0){\line(1,0){10}} \put(10,0){\line(1,0){10}} \put(10,0){\line(1,0){10}} \put(10,0){\line(1,0){10}} \put(10,0){\line(1,0){10}} \put(10,0){\line(1,0){10}} \put(10,0){\line($ 

Durch geschicktes Ändern des Startwertes und der Schrittweite kann man sich an den tatsächlichen Wert herantasten.

### **Schnitt mit anderen Funktionen**

Wir definieren als Funktion  $y_2(x) = 2x + 5$  und lassen beide Funktionen zeichnen.

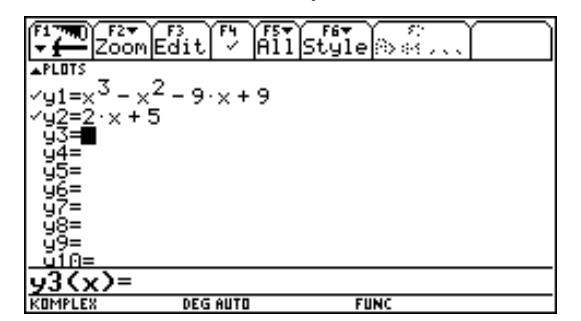

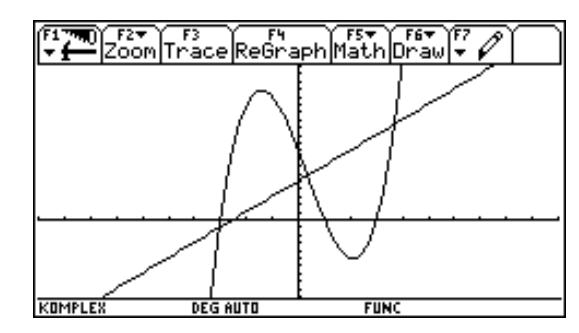

Es sollen die Schnittpunkte berechnet werden.

In Graph-Screen wählen wir *F5/Intersection*. Der Cursor befindet sich nun auf einer Kurve (der ersten, und kann durch ▲ oder ñ auf eine andere Kurve gesetzt werden.), diese wird bestätigt, anschließend die zweite Kurve. Wir werden nach der unteren und der oberen Grenze gefragt. Nach Bestätigung wird der Schnittpunkt angezeigt.

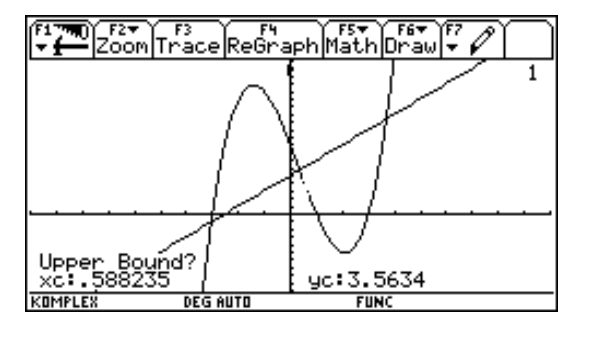

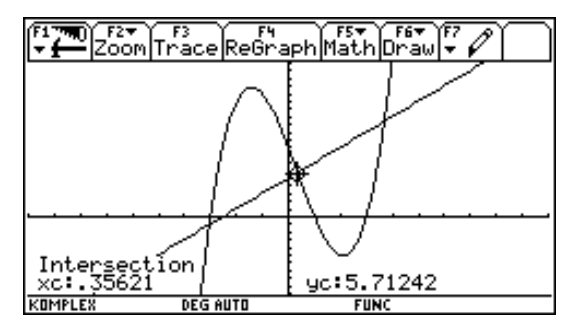

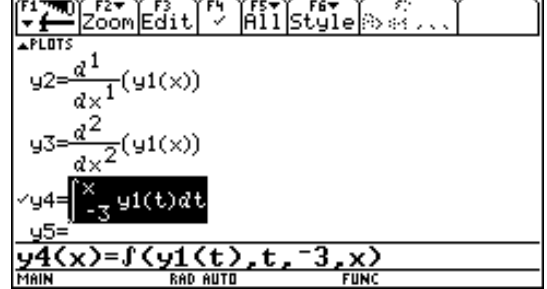

bei Poeline Poe

Wir führen dies für alle 3 Schnittpunkte durch und übertragen die Werte mit  $\blacklozenge H$  in den *Home-Screen*. Im *Home-Screen* können die einzelnen Matrizen als  $S_1$ ,  $S_2$  und  $S_3$  abgespeichert werden.

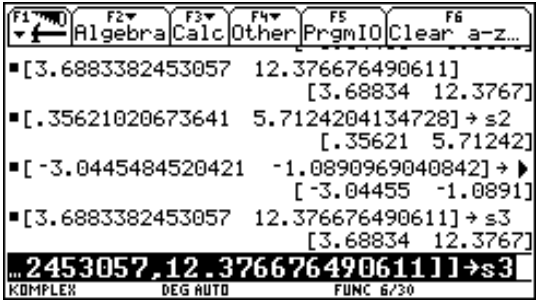

Nun wollen wir den Flächen inhalt des rechten Flächenstücks berechnen, das von beiden Kurven begrenzt wird. Dazu soll das Flächenstück erst schraffiert werden. Man wählt *F5/Shade*, gibt ein, über welcher Kurve und unter welcher Kurve schraffiert werden soll.

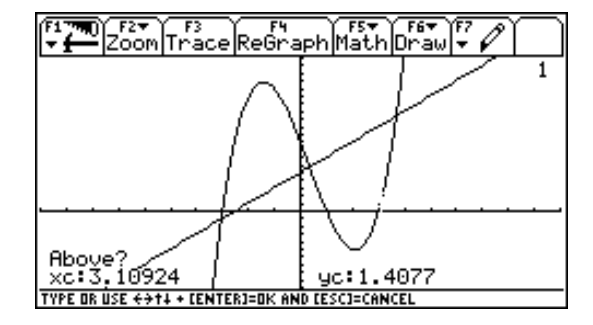

Bei den Rändern gibt man die Koordinaten der berechneten Schnittpunkte ein, also für die linke Grenze *s2[1,1]* und für die rechte Grenze *s3[1,1]*, so daß man dann erhält :

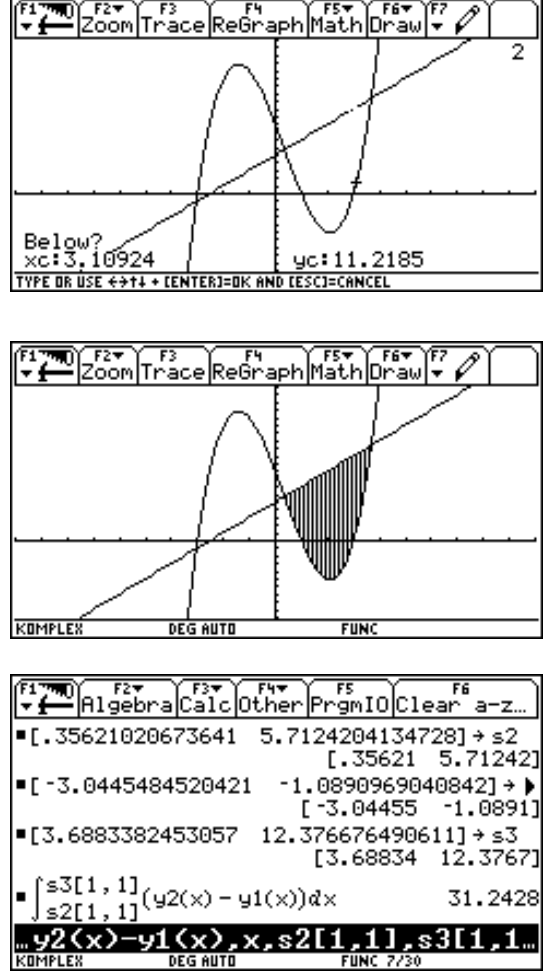

Für den Flächeninhalt rechnet man im *Home-Screen* :

Die Schnittpunkte der beiden Graphen lassen sich unter Verwendung des Befehles *Solve* natürlich auch im *Home-Screen* bestimmen.

#### **Übungsbeispiele**

1. Gegeben ist die Funktion  $f(x) = 8 + 3x - x^2$  und die Funktion  $g(x) = x^{4/4} - 3x^{3/8} + 11x/2 + 15/4$ 

Berechne die Nullstellen von f(x) Untersuche g(x) auf Extremwerte und Wendepunkte Koordinaten der Schnittpunkte Größe jenes Flächenstücks, das unterhalb der x-Achse von g(x) begrenzt wird. Tangente an beide Kurven im linken Schnittpunkt

Größe des gemeinsamen Flächenstücks.

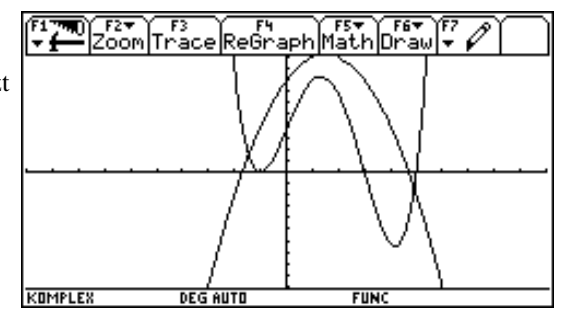